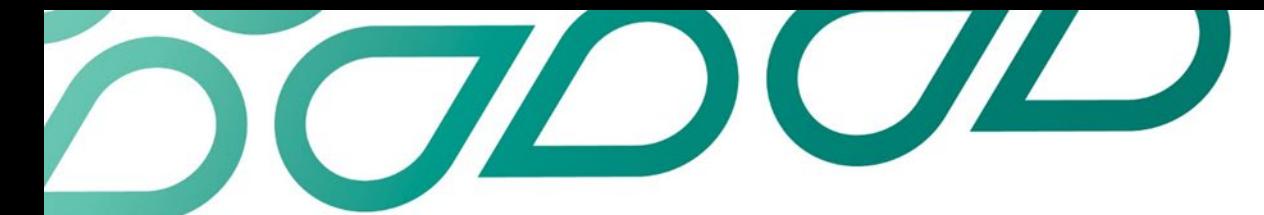

# **Inclusive communications and campaigns**

#### Empowered and confident: disabling the barriers

The information below provides an overview of accessibility considerations when planning and implementing any communications and or campaigns, ensuring greater intrinsic inclusion. This checklist is not exhaustive, however provides a guide to commence the journey of disabling the barriers for all.

#### **Writing inclusively**

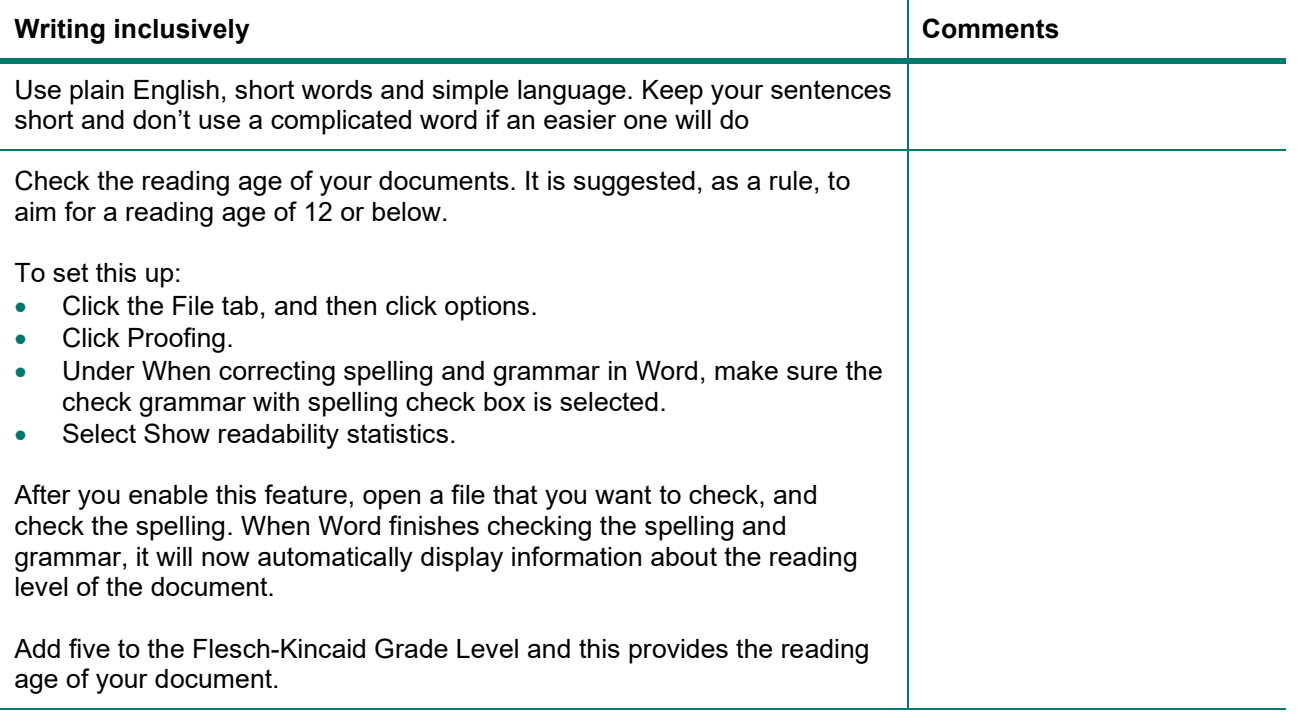

## **Accessible materials**

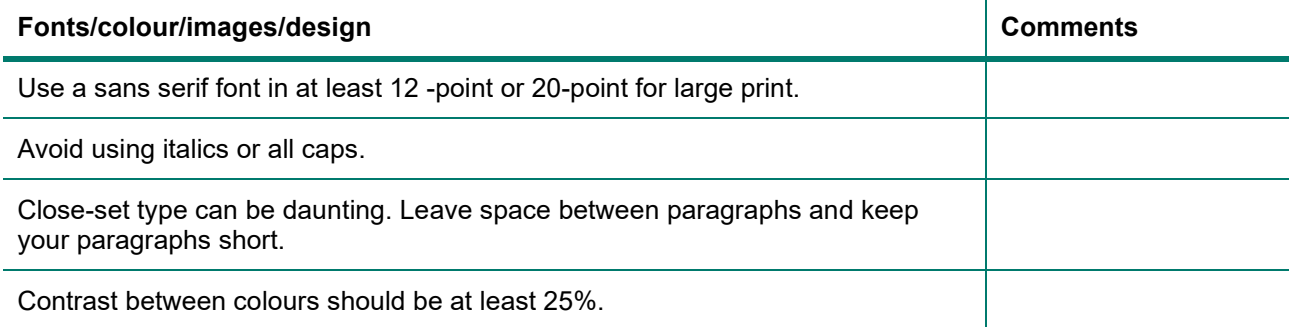

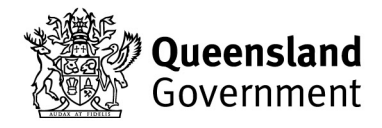

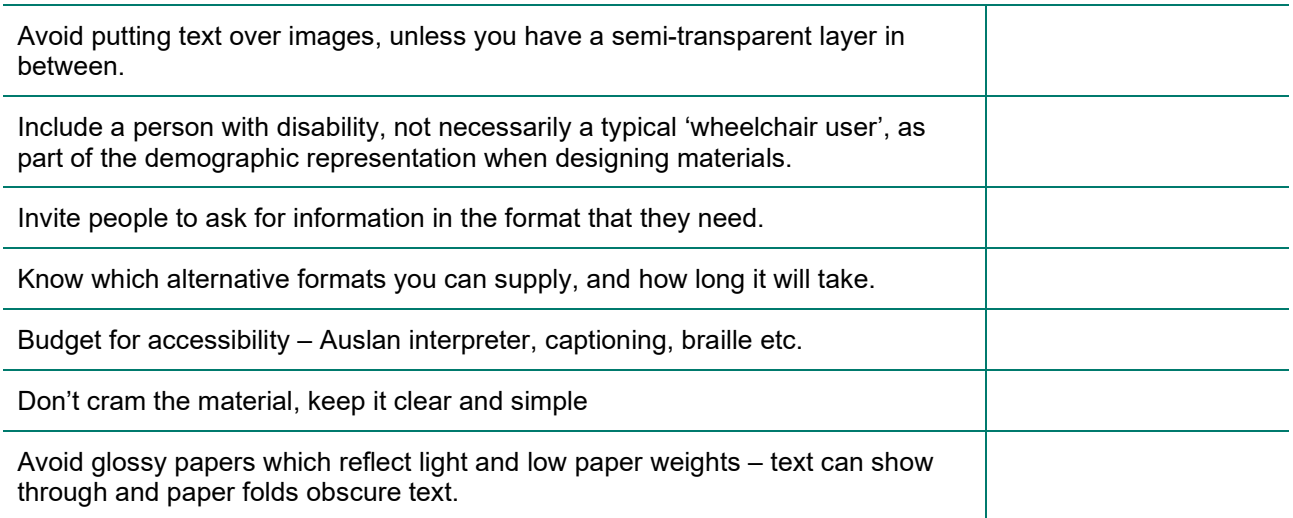

## **Accessible websites**

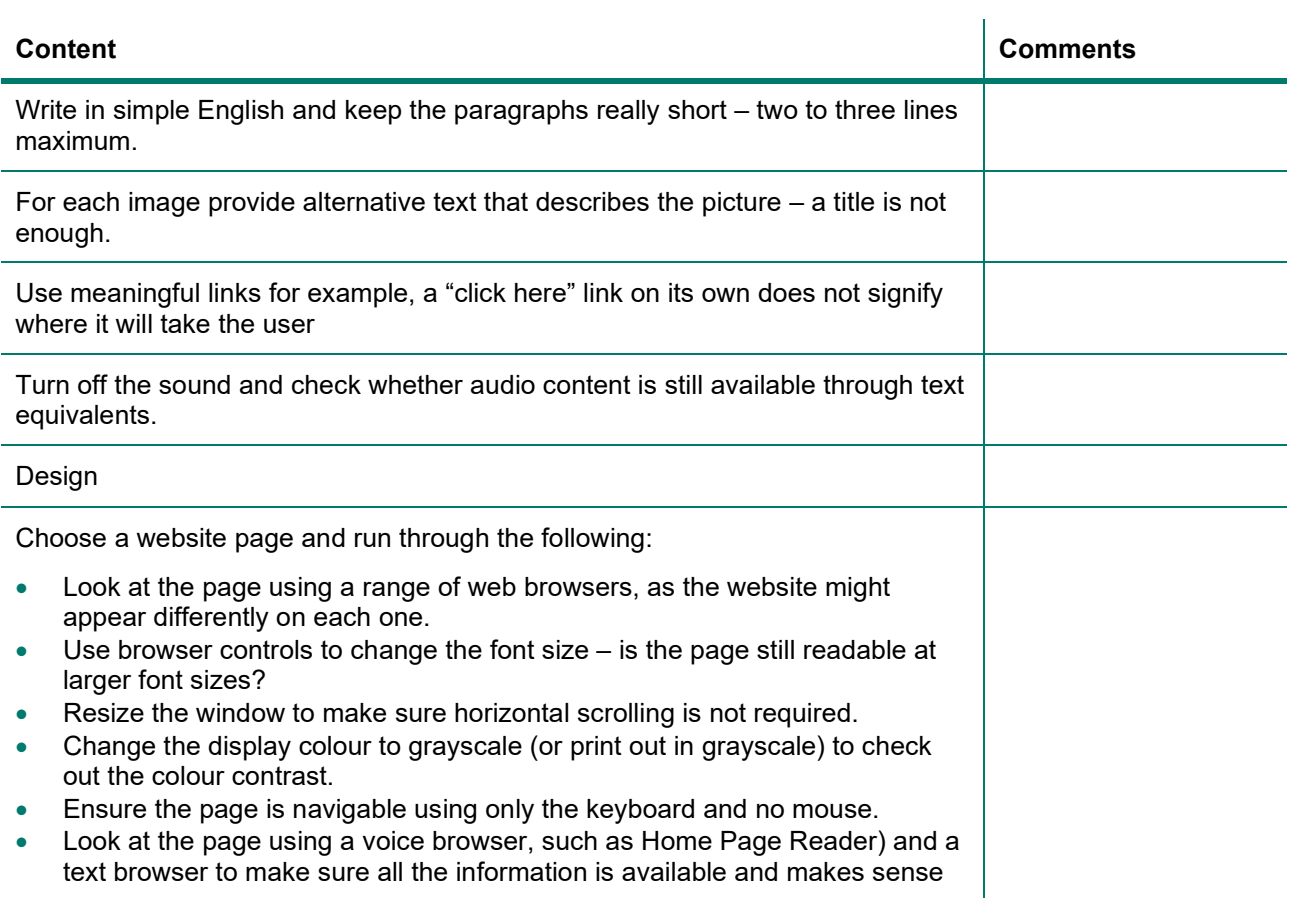

## **Audience development**

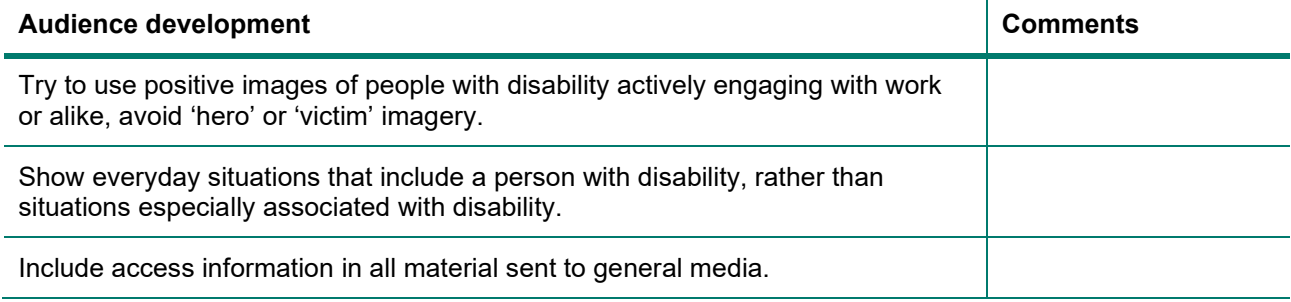

### **Checking reading levels in Outlook**

- 1. Click File, and then click Options.
- 2. Click Mail, and then, under Compose Messages, click Spelling and AutoCorrect.
- 3. Click Proofing.
- 4. Under When correcting spelling in Outlook, make sure the Check grammar with spelling check box is selected.
- 5. Select the Show readability statistics check box.

After you enable this feature, open a file that you want to check, and check the spelling. When Outlook or Word finishes checking the spelling and grammar, it displays information about the reading level of the document.